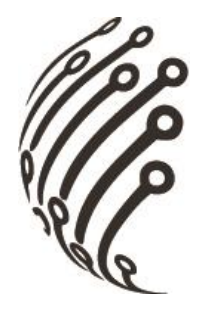

## Руководство по эксплуатации **IP камер АйТек ПРО**

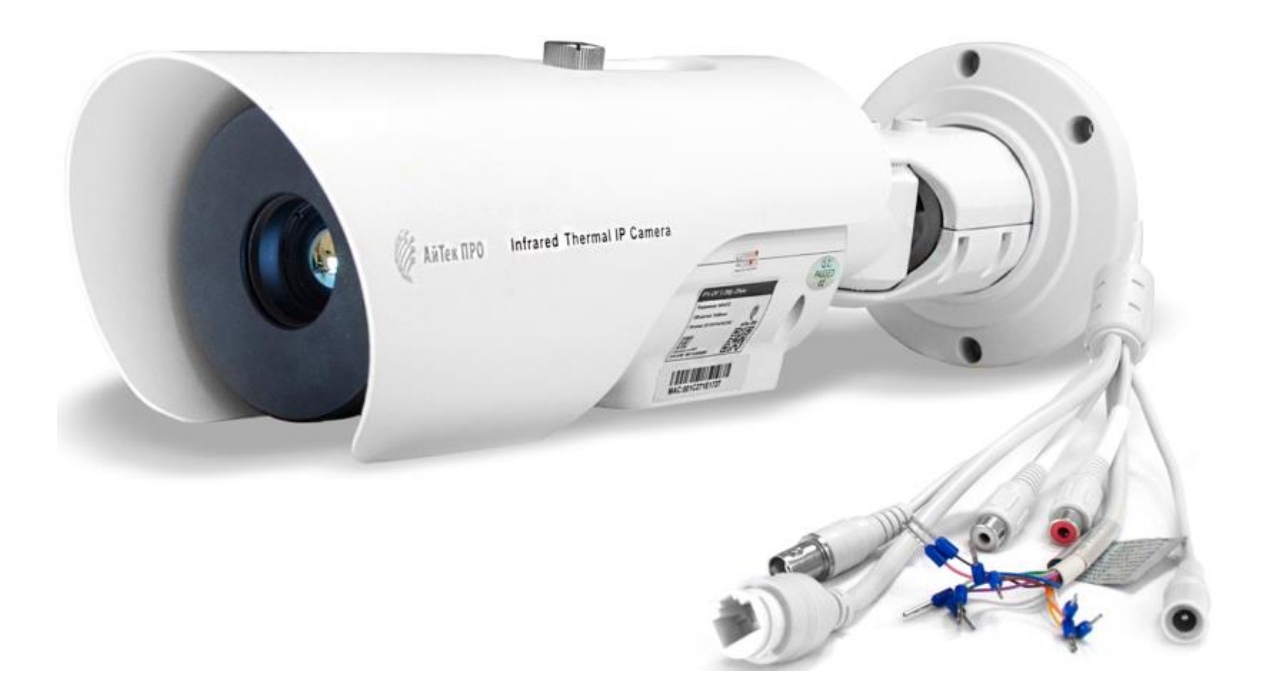

# IPs-OF 1,3Mp 25MM

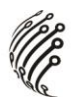

Благодарим Вас за приобретение IP камеры марки АйТек ПРО! Рекомендуем Вам перед началом работы с устройством ознакомиться с руководством и тщательно следовать всем правилам и предписаниям.

## **МЕРЫ ПРЕДОСТОРОЖНОСТИ**

1. Внимательно прочитайте данное руководство по эксплуатации до монтажа и использования устройства.

При работе с устройством соблюдайте основные меры безопасности  $2.$ использования электрооборудования и эксплуатации электронных прибоpo<sub>B</sub>.

3. Устройство должно работать только от того источника питания, который указан в спецификации (раздел Технические характеристики).

 $\mathbf{4}$ . Не подвергайте устройство сильным вибрациям.

 $5<sub>1</sub>$ Техническое обслуживание должно проводиться только квалифици-

рованным персоналом, запрещается самостоятельно разбирать видеока-

меру

При возникновении неполадок с видеокамерой, пожалуйста, обра-6. щайтесь к поставщику охранных услуг или в торговое предприятие, где было приобретено оборудование.

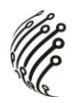

### **УСТАНОВКА**

Шаг 1 Закрепите монтажное основание к поверхности, пометкой «TOP» должна быть находится вверху или по направлению куда будет смотреть камера (если крепление к потолку).

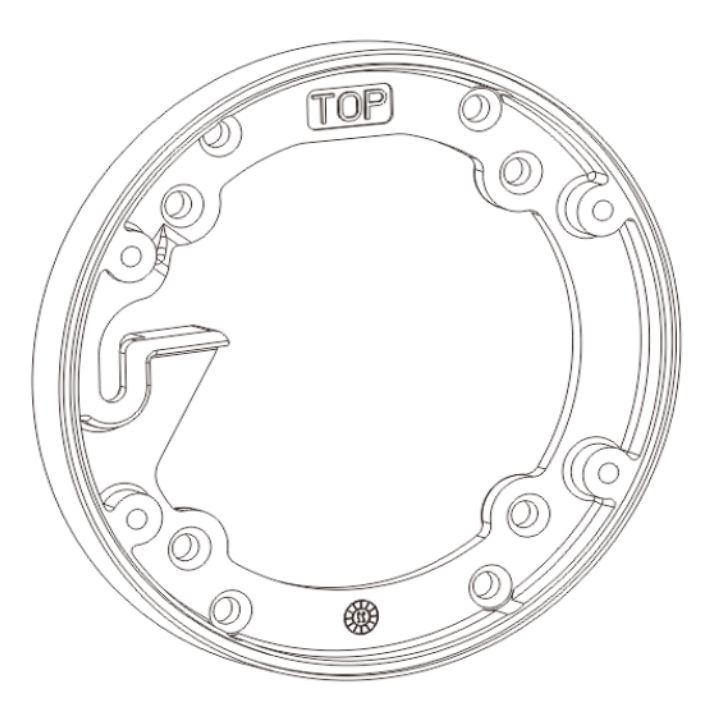

Шаг 2 Закрепить камеру так что бы она выровнялась на монтажном основании

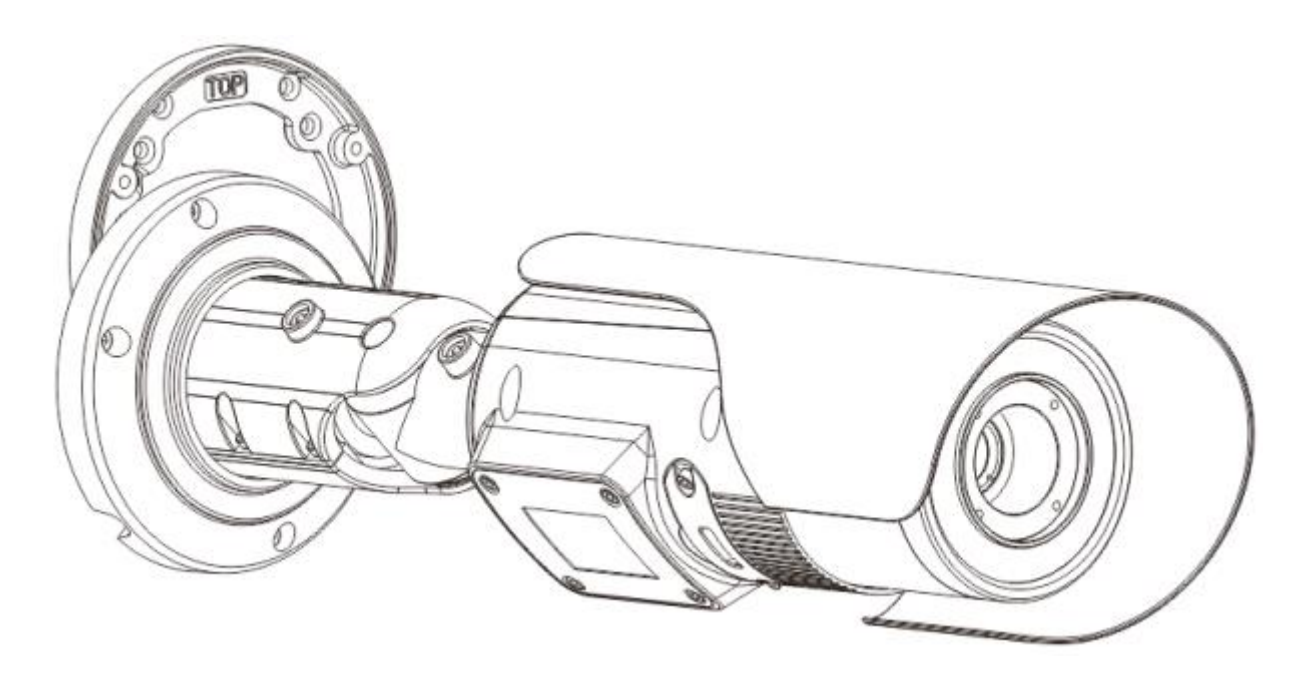

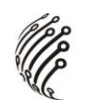

Шаг 3 Закрепить болтами камеру к монтажному основанию.

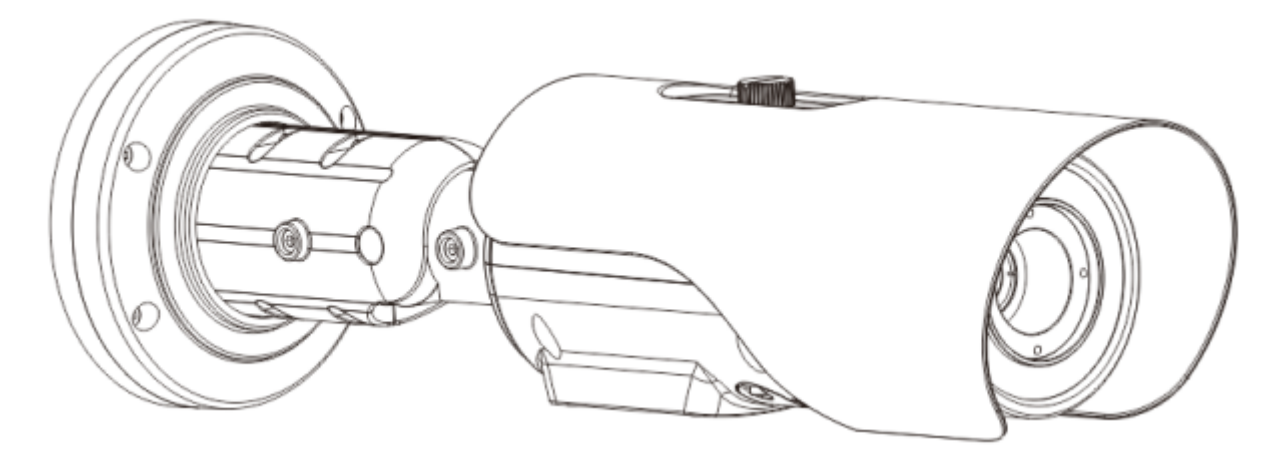

**РАЗЪЕМЫ**  $\mathbf 0$ **Hill Audio Output** O.  $\boldsymbol{Q}$ **Audio Input** €  $\bullet$  $\overline{\theta}$  $\overline{\Theta}$ 比 Ф  $\theta$ en program Orange: Alarm OUT COM2 Primage: Alarm OUT COM2<br>
Yellow: Alarm OUT2<br>
Grey: Alarm IN COM2<br>
Purple: Alarm IN2<br>
Brown: Alarm OUT COM1 Brown: Alarm OUT<br>Blue: Alarm OUT<br>White: Alarm IN COM1<br>Green: Alarm IN1<br>Pink: RS485+<br>White/Black:RS485-Ô 1 Аудиовыход Для подключения к внешнему динамику и т.д. 2 | Аудиовход | Для подключения к внешнему

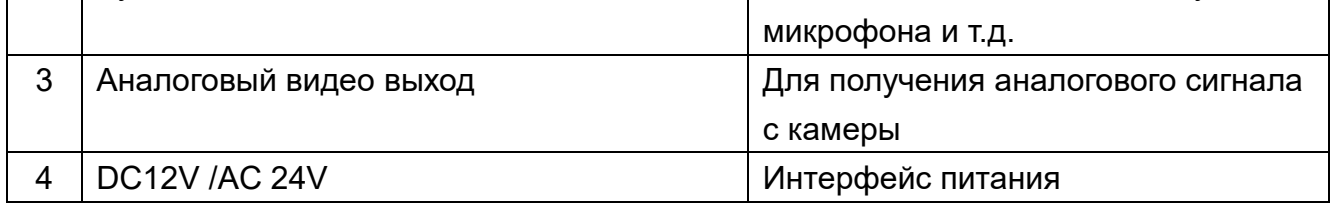

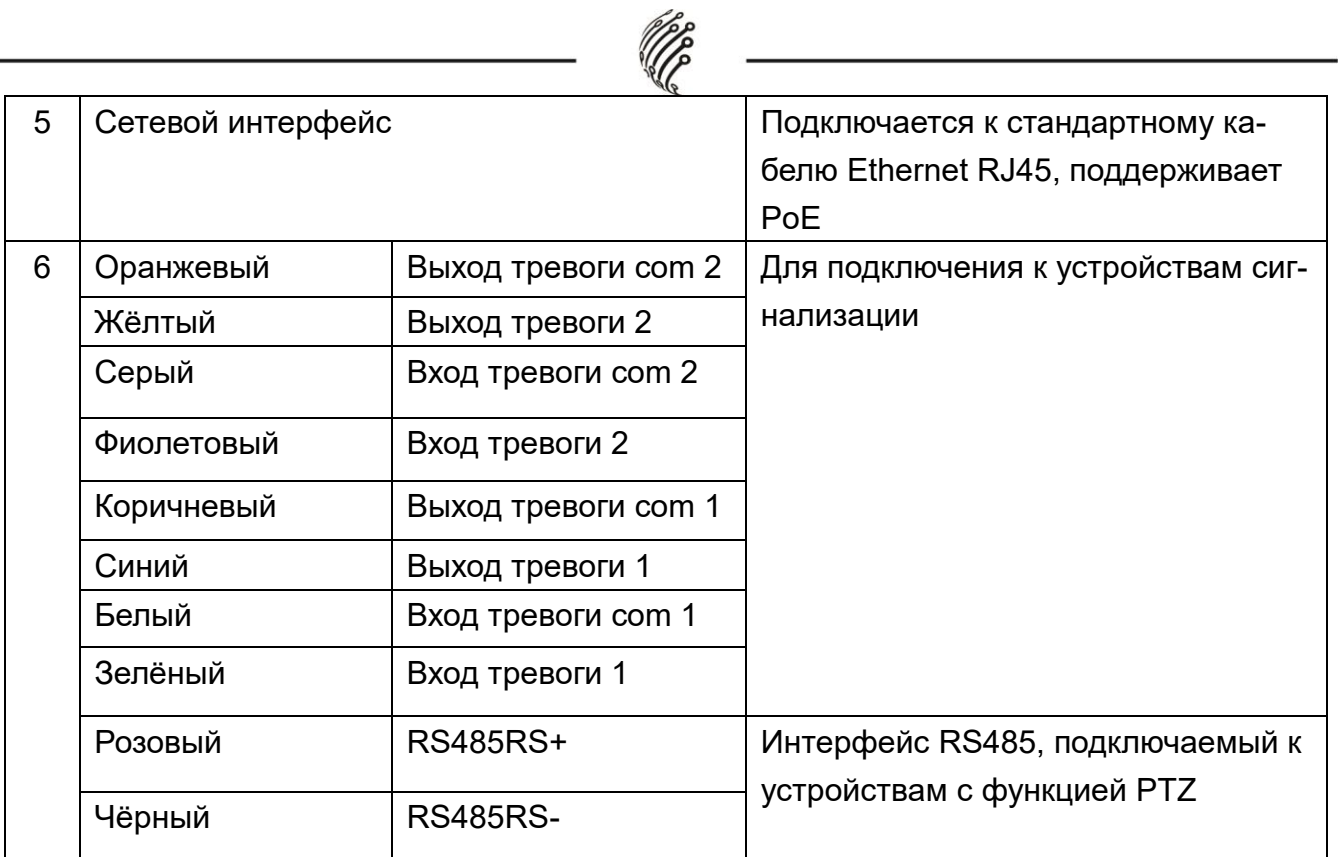

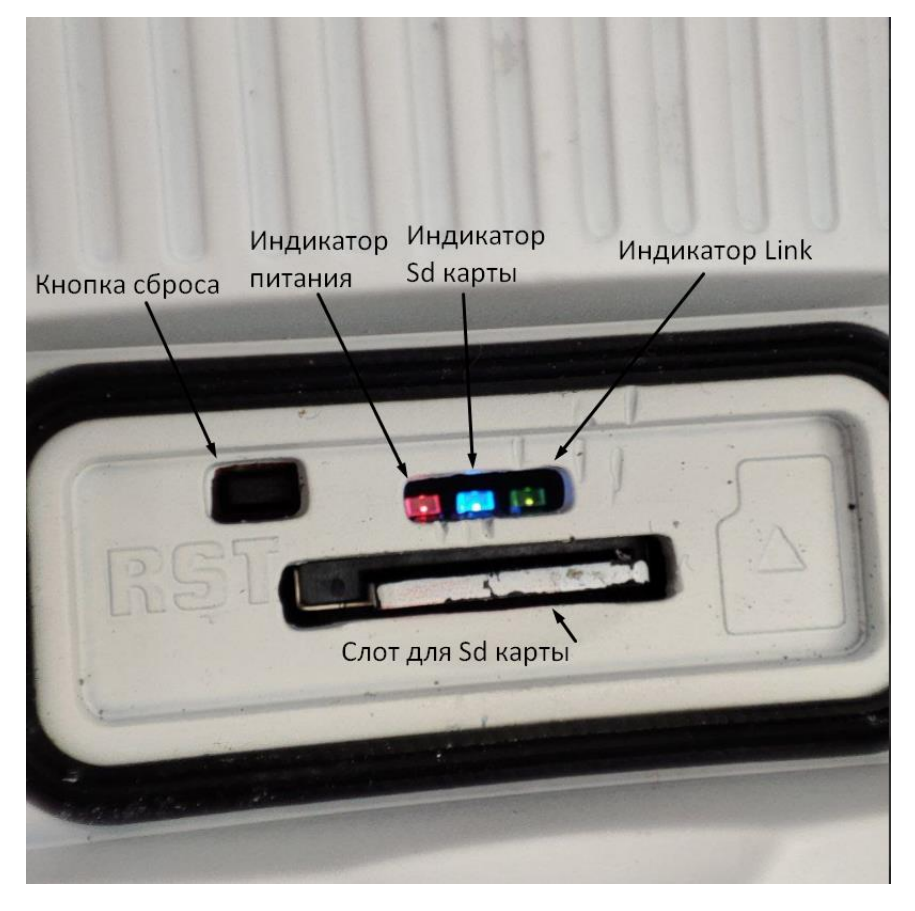

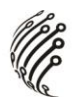

#### **ПОДКЛЮЧЕНИЕ**

 $1.$ Подключите IP камеру по РоЕ или Ethernet-кабелю и кабелю питания  $12B<sub>1</sub>$ 

 $2.$ Произведите конфигурацию сетевых настроек в соответствии с параметрами вашей сети.

По умолчанию IP-адрес камеры: 192.168.0.121. Пожалуйста, убеди-3. тесь, что IP-адрес компьютера и камеры находятся в одной подсети.

4. При первом подключении камеры Вам необходимо будет установить надстройку ActiveX. Рекомендуем использовать браузер Internet Explorer 9.0 и более поздние версии, совместимые с IE.

После установки надстройки обновите страницу, в окне «Пароль» 5. установите пароль. (По умолчанию: Имя пользователя - admin,

**Пароль – admin**). В окне авторизации введите логин и пароль, который вы установили:

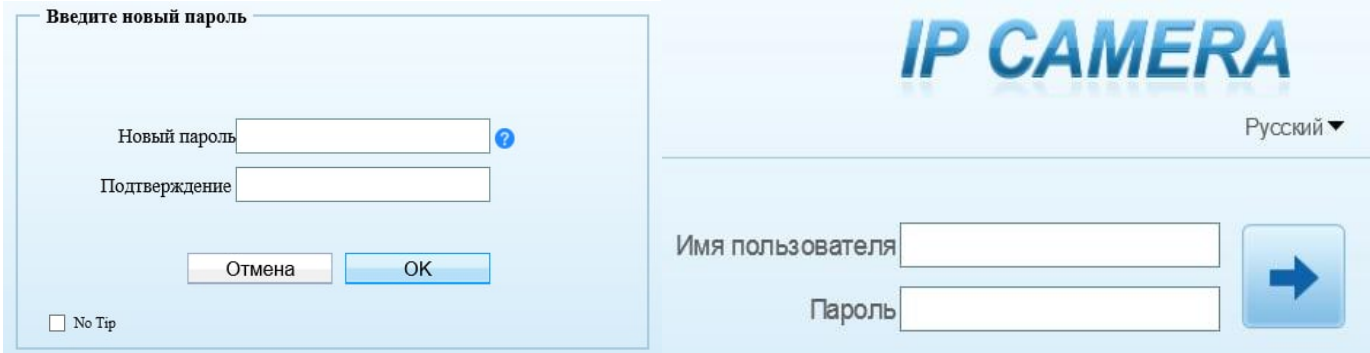

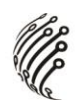

6. После входа на Web-интерфейс появится следующее окно, в котором можно просматривать изображение с камеры и произвести ее настройку:

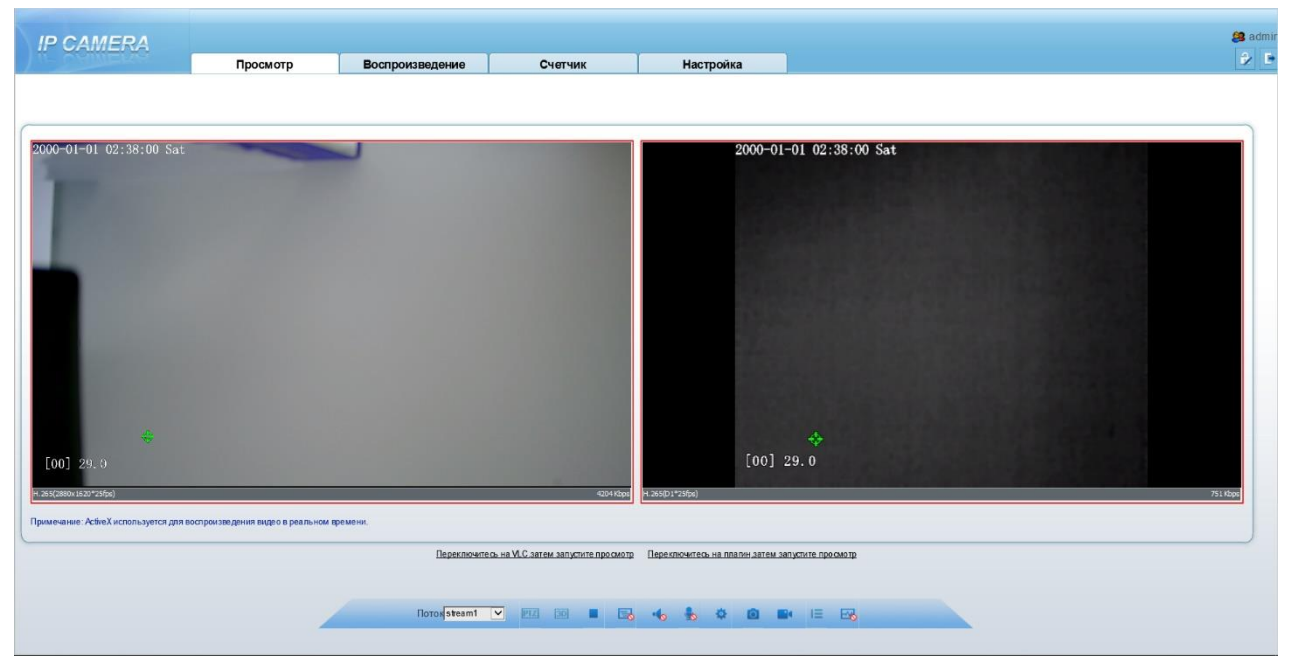

7. Изменение IP адреса:

Зайдите в меню: Настройка -> Системные -> Сеть

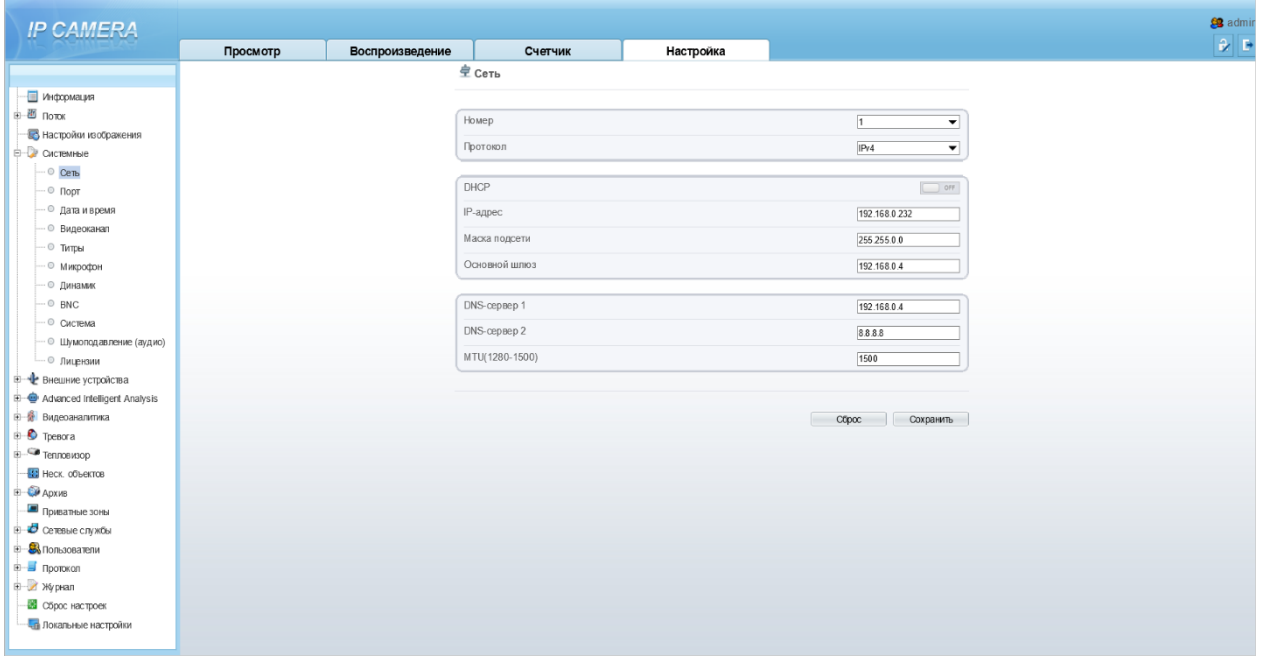

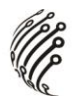

#### **Камера по умолчанию использует следующие порты:**

WEB: 80

RTSP: 554

RTSP URL:

rtsp://логин:пароль@IP-адрес:554/snl/live/2/1– 1 поток

rtsp://логин:пароль@IP-адрес:554/snl/live/2/1– 2 поток

ONVIF: 80

### **СБРОС НА ЗАВОДСКИЕ УСТАНОВКИ**

Для сброса камеры на заводские установки нажмите и удерживайте кнопку RESET более 10 секунд.

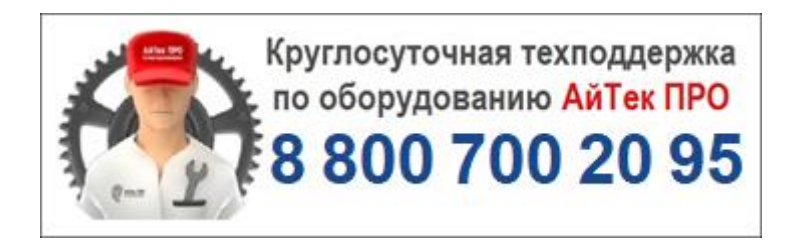

*Подробную инструкцию по эксплуатации и установке* 

*можно скачать на сайте vipaks.com*